## Klikne se na Domaći (NK Varaždin) ili gostujući (NK Slaven Belupo) klub

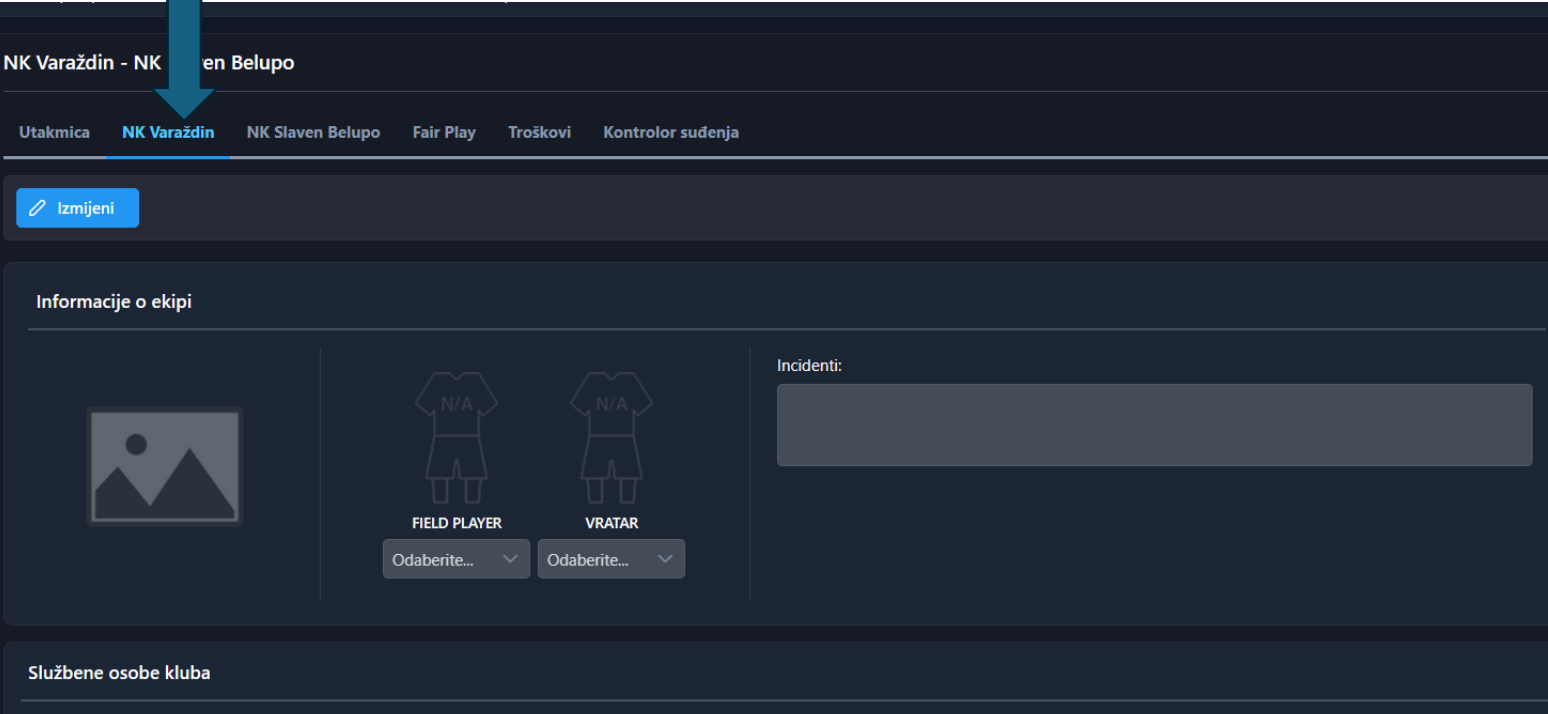

## Zatim se klikne "Učitaj dostupne igrače"

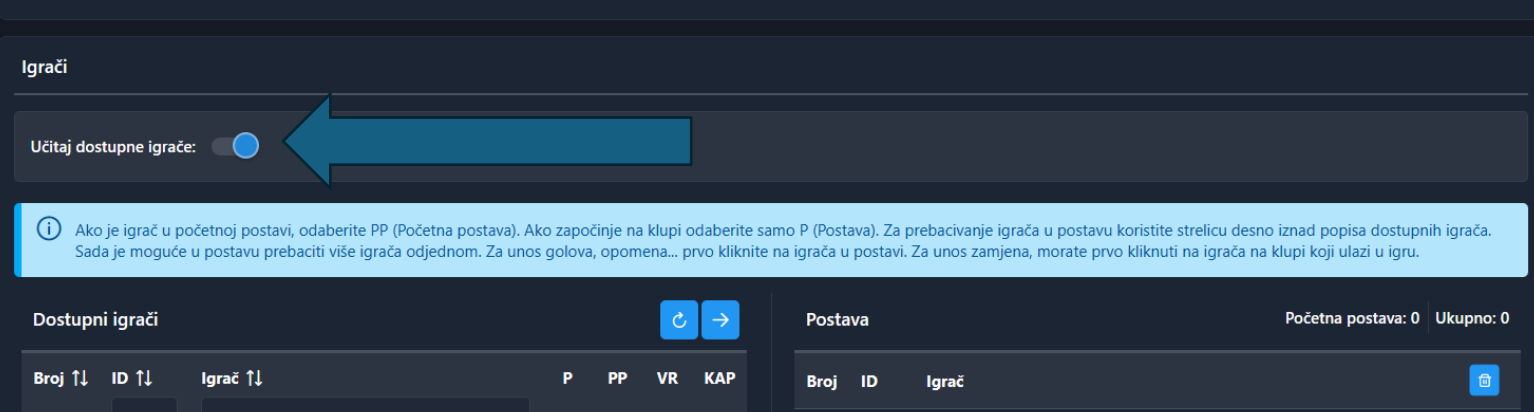

## Pojave Vam se dostupni igrači, islikate one koje želite u prvoj postavi, postavi, kao što je prikazano dolje na slici, te ih pomoću strelice prebacite na desnu stranu.

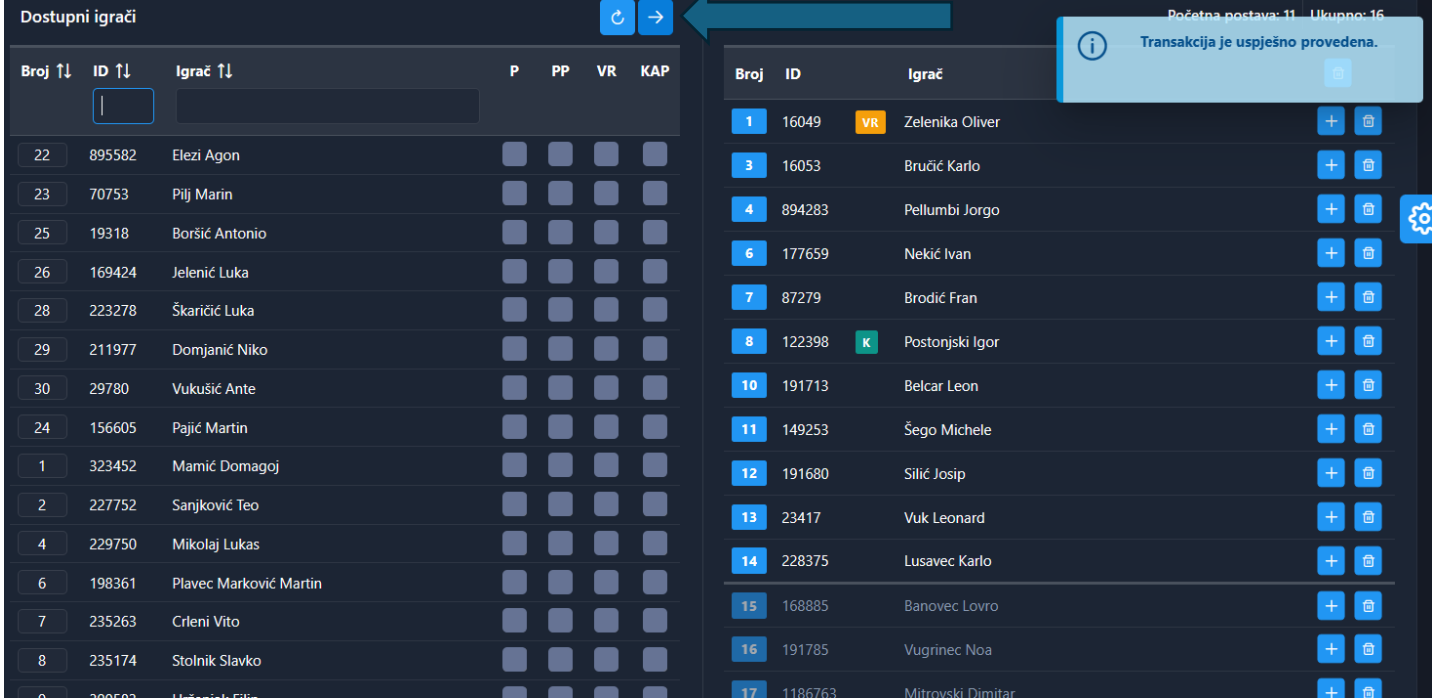

Kada ste to napravili vratite se gore na početak stranice i kliknete na "Izmijeni"

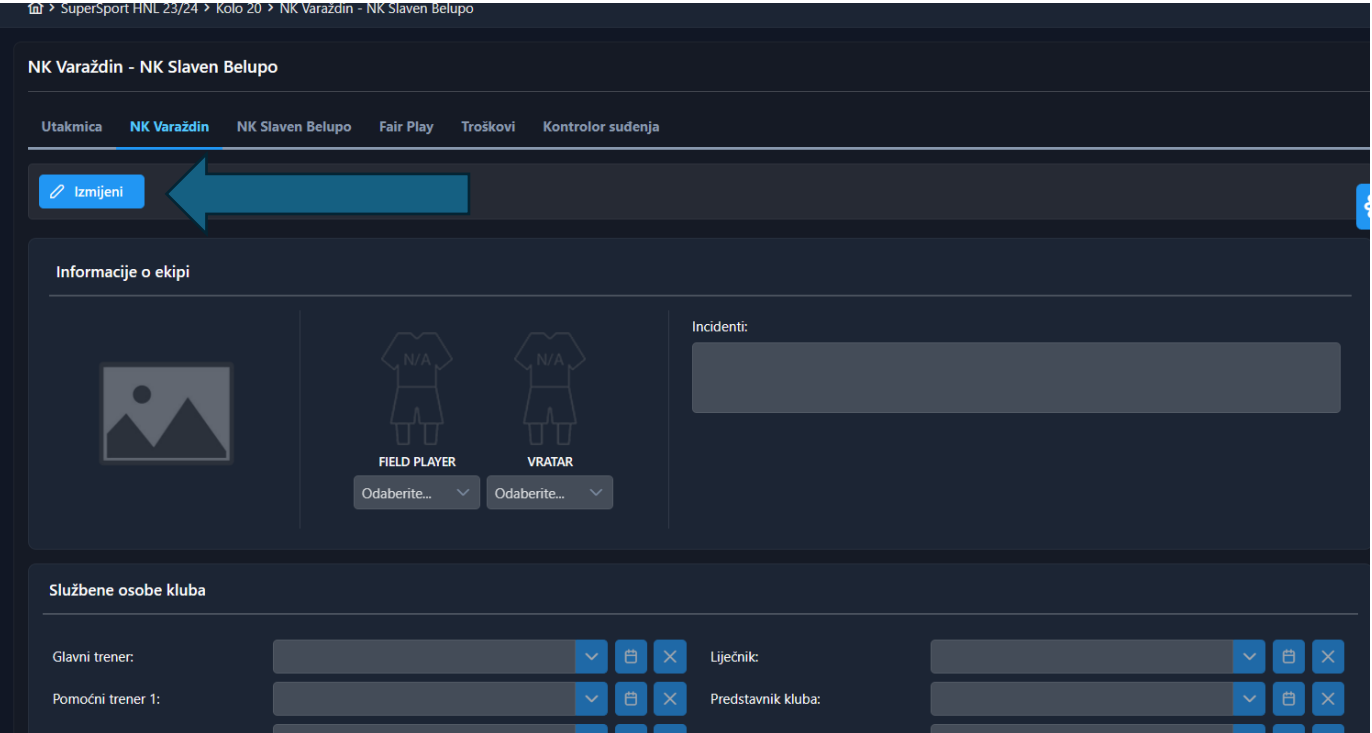

Te nakon toga kliknete "Spremi kao ovjeren" primjer dolje na slici, te mijenjate status i VI kao referent kluba potvrđujete svoju momčad i tada je ona vidljiva drugoj momčadi. NAPOMENA: Ovo svaka momčad, referent kluba radi za sebe, DOMAĆIN unosi i potvrđuje postavu za sebe, tako i GOST unosi i potvrđujem postavu za sebe.

**NAPOMENA: Domaći klub unosi domaći i gostujući sastav, te potvrđuje oba sastava do 30.6.2024., godine. Sa 1.7.2024., godine, gostujući sastav unosi gost i potvrđuje isti sa svojom šifrom.**

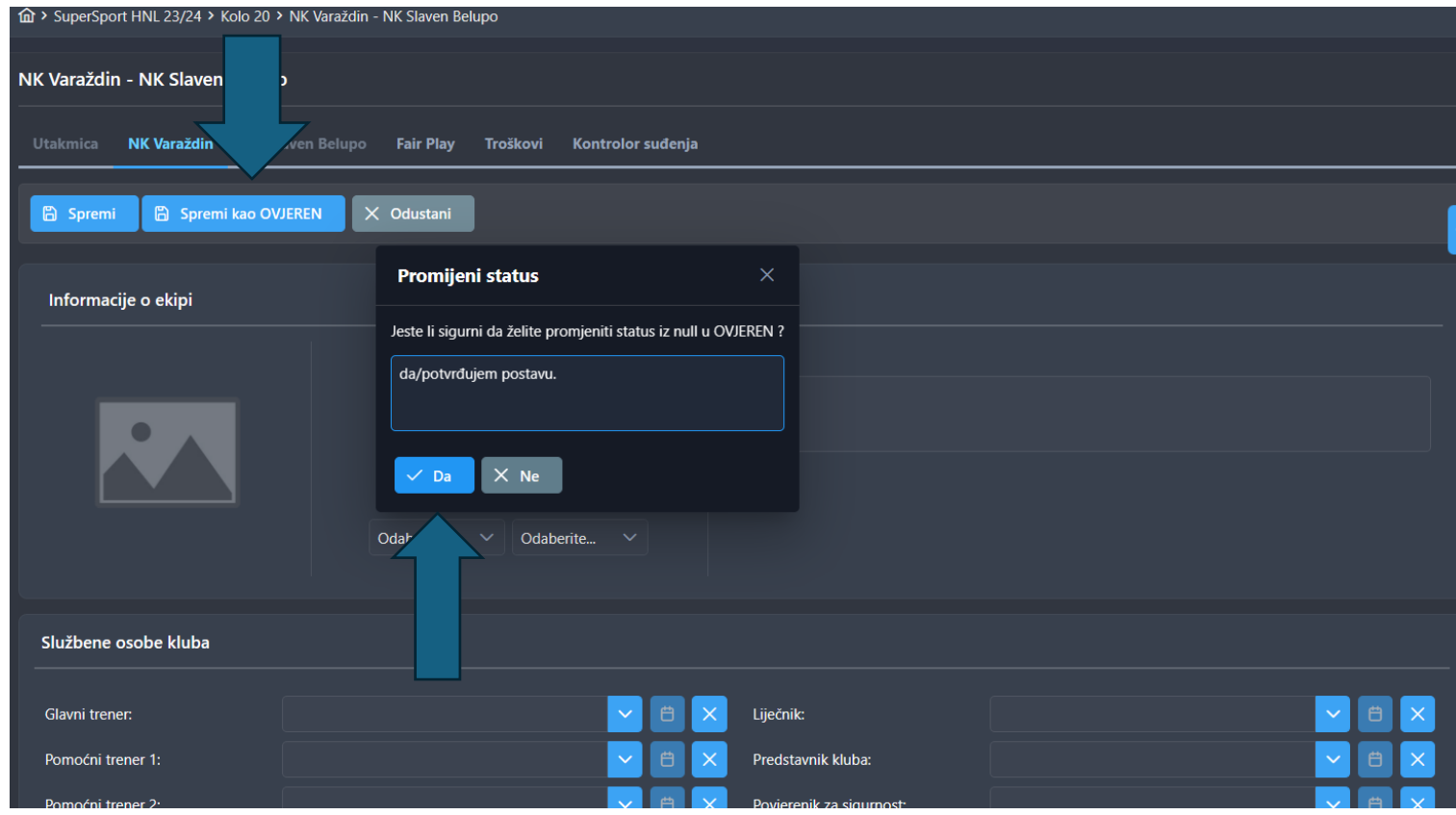